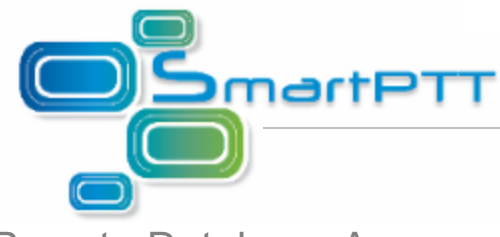

## Remote Database Access

To allow another PC with SmartPTT installed on it to access your shared database, do the following settings on your PC (server):

- 1. Disable Firewall or allow access to the following ports:
	- TCP *1433*
	- UDP *1434*

To open some TCP or UDP ports, do the following settings:

## *Windows XP*

1. Click the Windows **Start** button and then click **Control Panel**. In **Control Panel** click **Security**

**Center**.

2. In the **Windows Security Center** dialog box, click **Windows Firewall**.

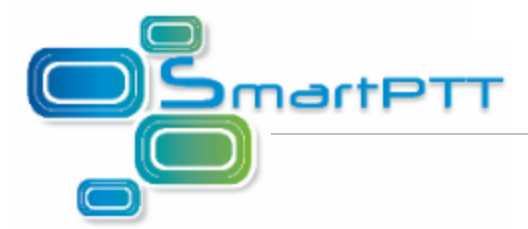

3. In the **Windows Firewall** dialog box, click the **Exceptions** tab and then click the **Add Port** button.

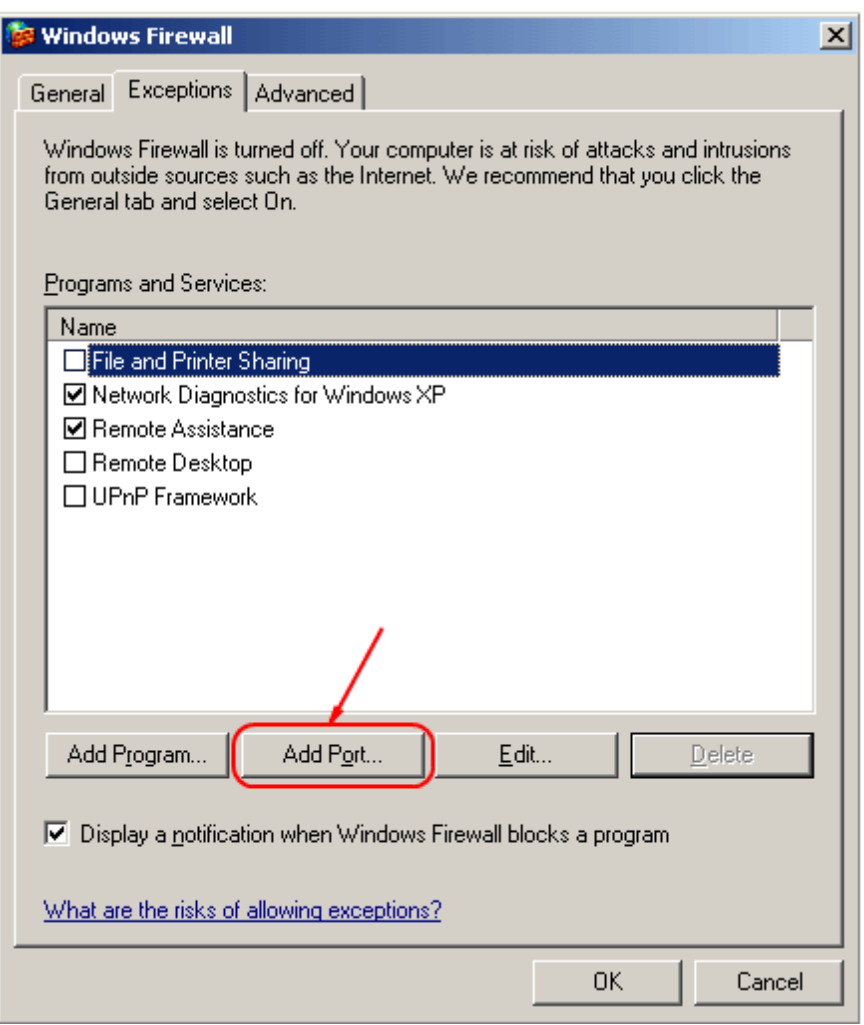

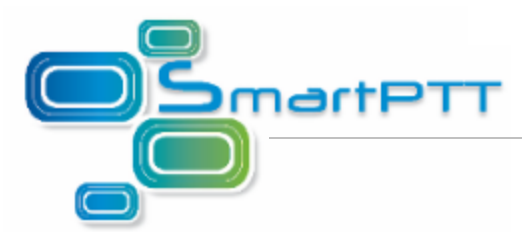

Add TCP and UDP port numbers for the incoming connections – *1433* and *1434* values accordingly.

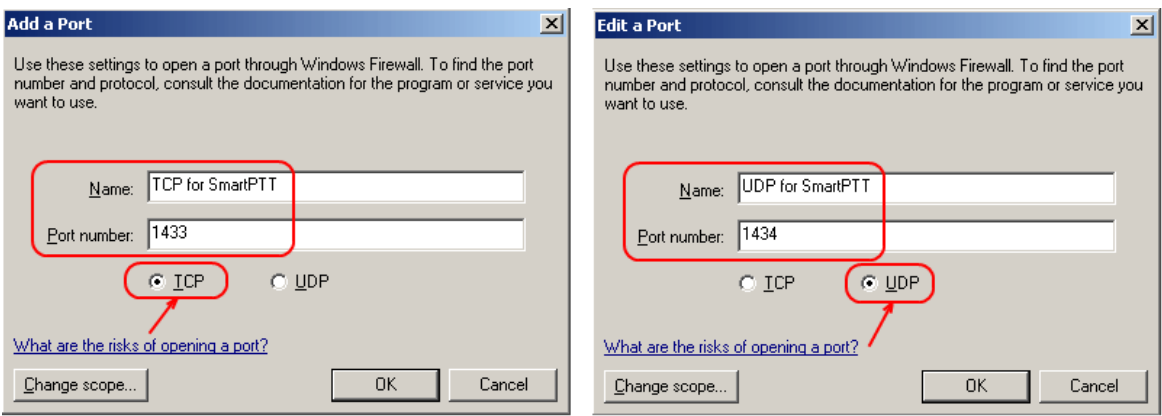

## *Windows 7*

- 1. Open the **System and Security** window (**Start** > **Control Panel** > **System and Security**) and run **Windows Firewall**.
- 2. Select **Advanced Settings** in the left of the panel.
- 3. Enter the administrator password if required. Otherwise, skip the step.
- 4. Add the TCP (1433) and UDP (1434) port values to allow incoming connections. To do that, click **Inbound Rules** in the left side of the **Windows Firewall with Advanced Security** window. Click **New Rule** on the right side of the window. Select **Port** in the **New Inbound Rule Wizard** and then click **Next**. Specify the required rule protocols and ports.
- 2. Run **SQL Server Configuration Manager** (**Start** > **Microsoft SQL Server 2008** > **Configuration Tools** > **SQL Server Configuration Manager**).

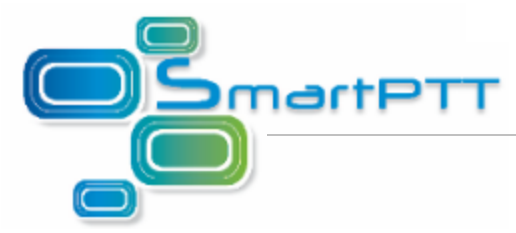

3. In the **Protocols for SQLEXPRESS** tab select *Enabled* in the **Shared Memory** and **TCP\IP** fields.

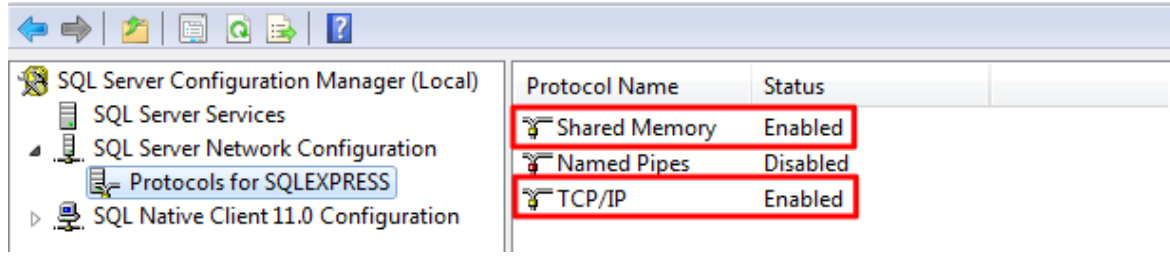

Set the automatic startup mode for SQL Server Browser. In order to do that, select *Automatic* value

in the **Start Mode** field of the **SQL Server Services** tab.

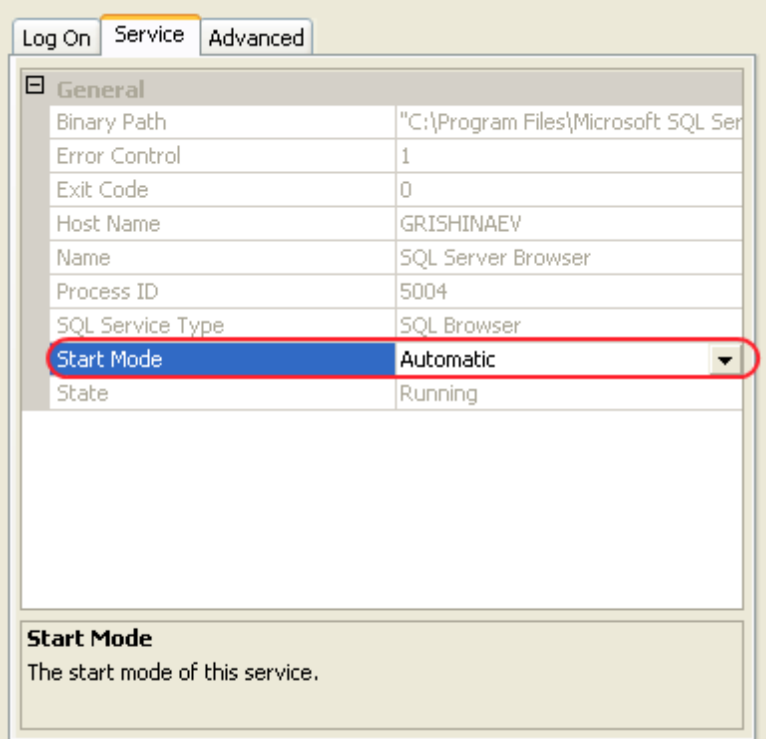

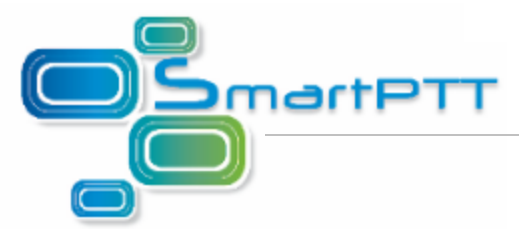

Run the service.

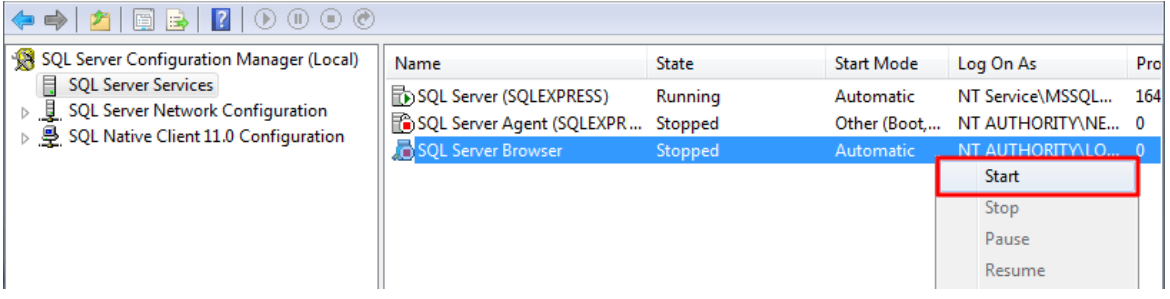

4. Set the automatic startup mode for **SQL Server (SQLEXPRESS)**. In order to do that, select *Automatic* value in the **Start Mode** field of the **SQL Server Services** tab. Restart the service.

O BD D → SQL Server Configuration Manager (Local) Name State **Start Mode** Log On As Pro SQL Server Services SQL Server (SQLEXPRESS) Running Automatic NT Service\MSSQL... 164 SQL Server Network Configuration  $\,$ Other (Boot,... SQL Server Agent (SQLEXPR... Stopped NT AUTHORITY\NE... 0 ▷ 导 SQL Native Client 11.0 Configuration SQL Server Browser Running Automatic NT AUTHORITY\LO... 773

5. If Windows authentication is used, add user and then add created user to the **Administrators** group.

Note: Skip this step if both of the computers are in the same domain.

To allow another computer with SmartPTT Dispatcher installed on it to access your shared database (client):

- 1. Install the SmartPTT Dispatcher application on this PC. Installation of SQL Server Express is not required.
- 2. Disable Firewall or allow access to the following ports:
	- TCP *1433*
	- UDP *1434*

To do this, follow the instructions described in the step 2 of the server settings. If Windows 7, select

**Outbound Rules** in the left side of the **Windows Firewall with Advanced Security** window.

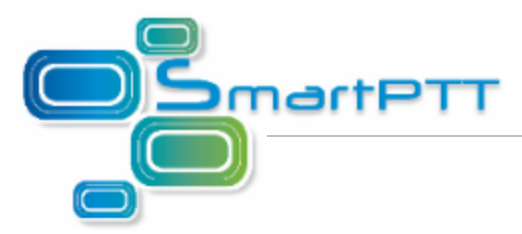

3. If you use Windows authentication, add the user with the same name and password as the user of the PC where SQL Server Express is installed. The user should be added to the **Administrators** group.

Note: Skip the step if both of the computers are in the same domain.

3. Log on to the system under the created account as Administrator.

4. Run SmartPTT Dispatcher.

If the database server installed together with SmartPTT Dispatcher, enter the path to the database in the **Database Server Name** field of the **Database Connection** window (**Settings > Database Settings**) using the following format: *IP address PC\SQLExpress* (for example, *192.168.0.50 \SQLExpress*). Otherwise, specify IP address of the PC only (for example, *192.168.0.50*).